## 管養午餐和課後照顧班、社團為同一個報名系統

步驟 **1** : 點選學校首頁上方【學生專區】→【學務處相關報名及繳費系統】。

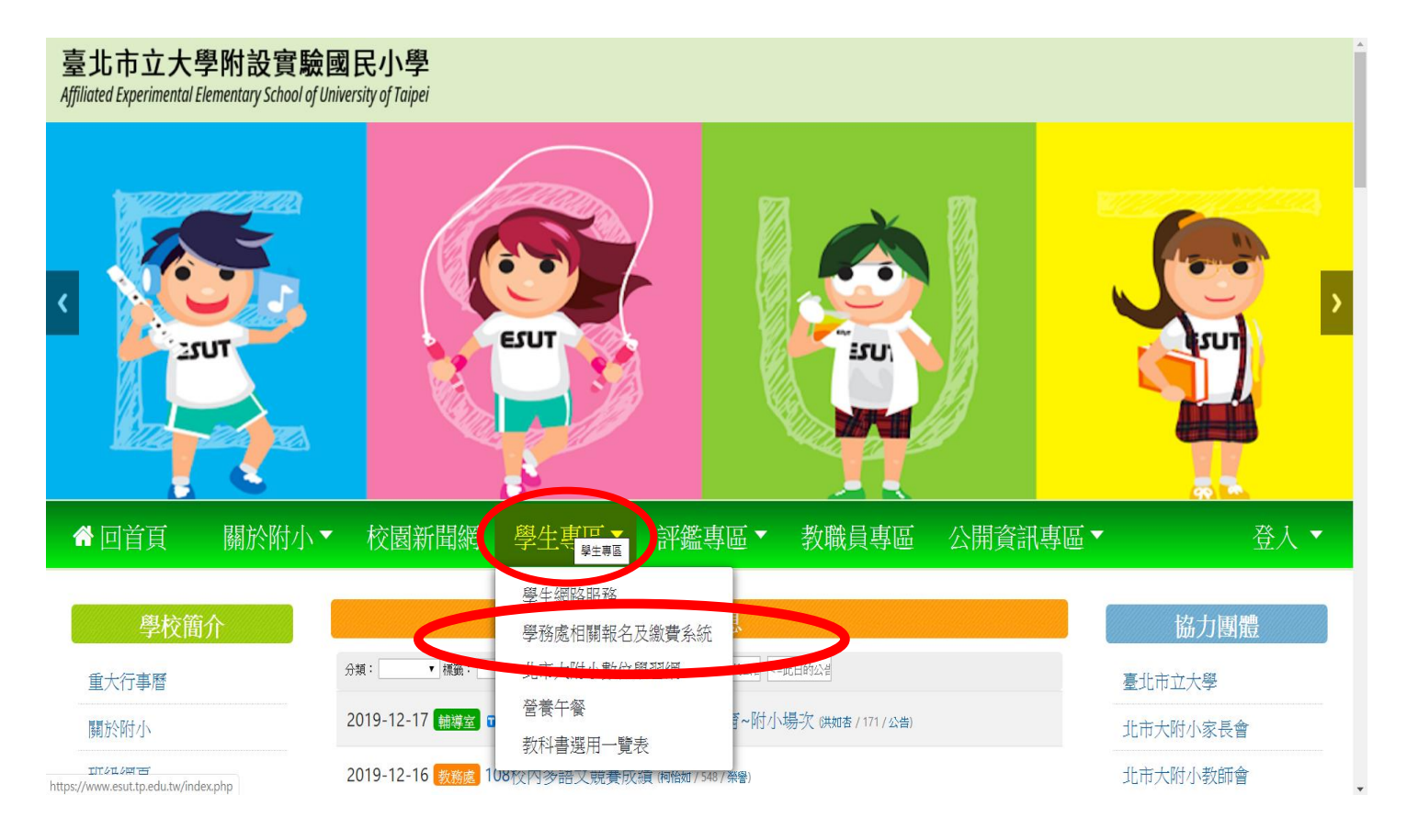

## 步驟 **2**: 點選【登入】。

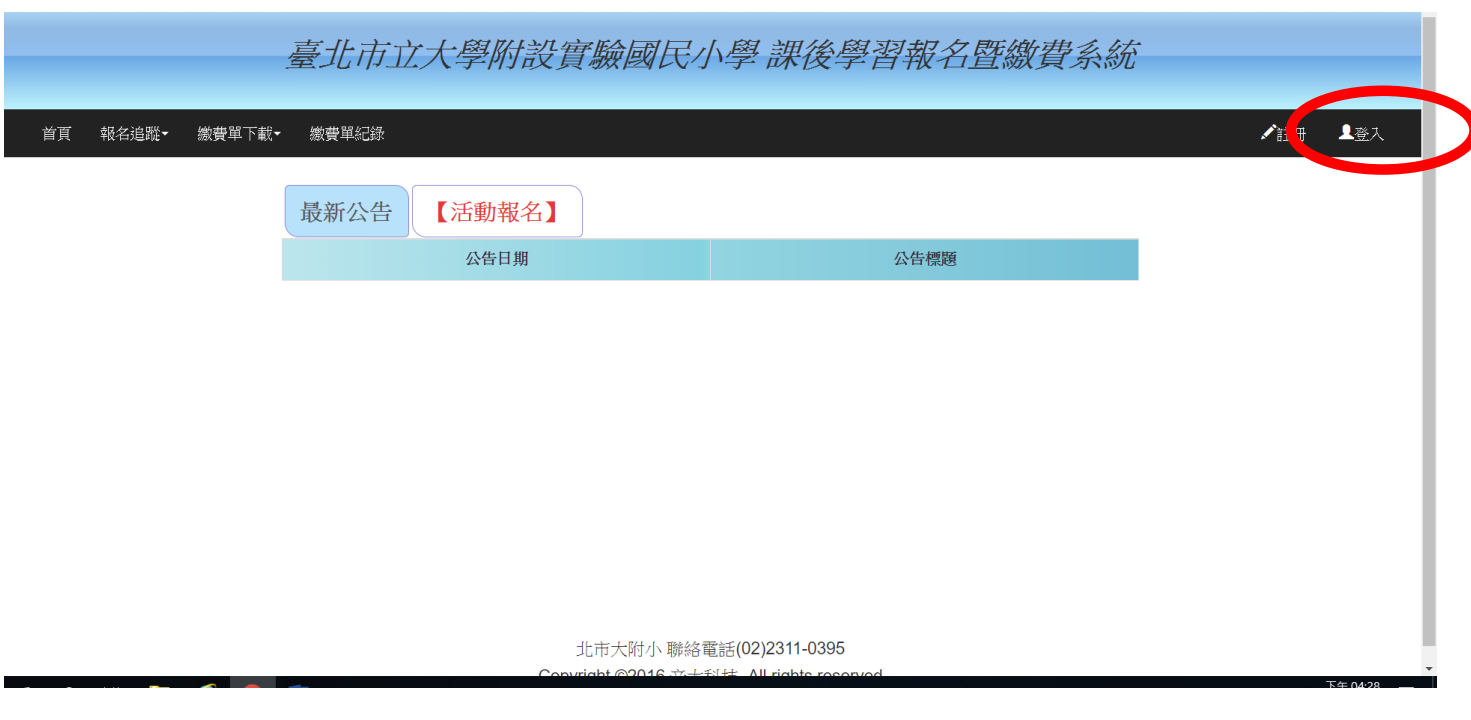

步驟 **3**: 於登入畫面之帳號及密碼皆輸入【學生身分證字號】,含第一個英文字母需 大寫

→並點選【學生/家長登入】。

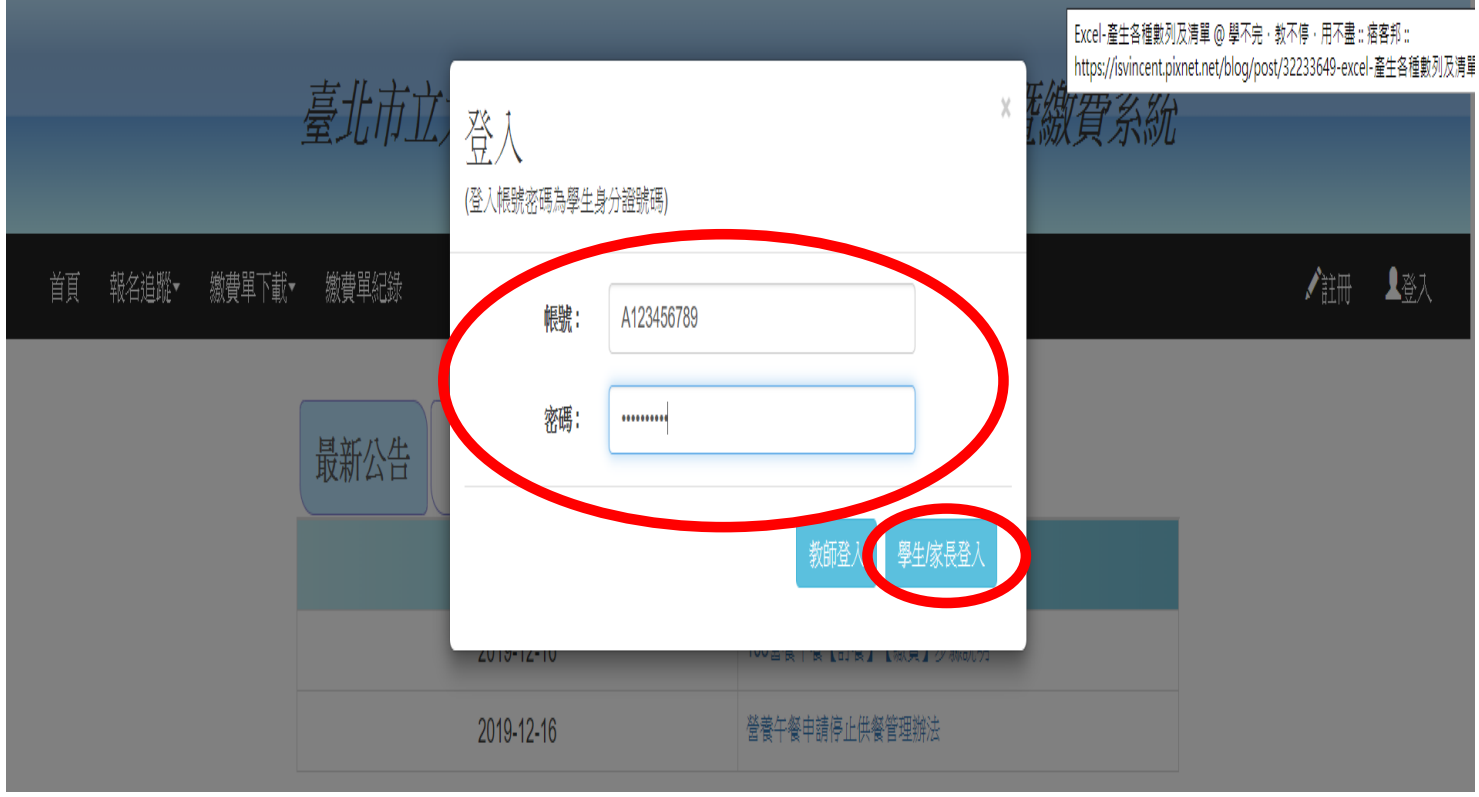

步驟 **4** : 點選【活動報名】,即會顯示【〇〇學年第〇學期營養午餐】,並點選【前往】。

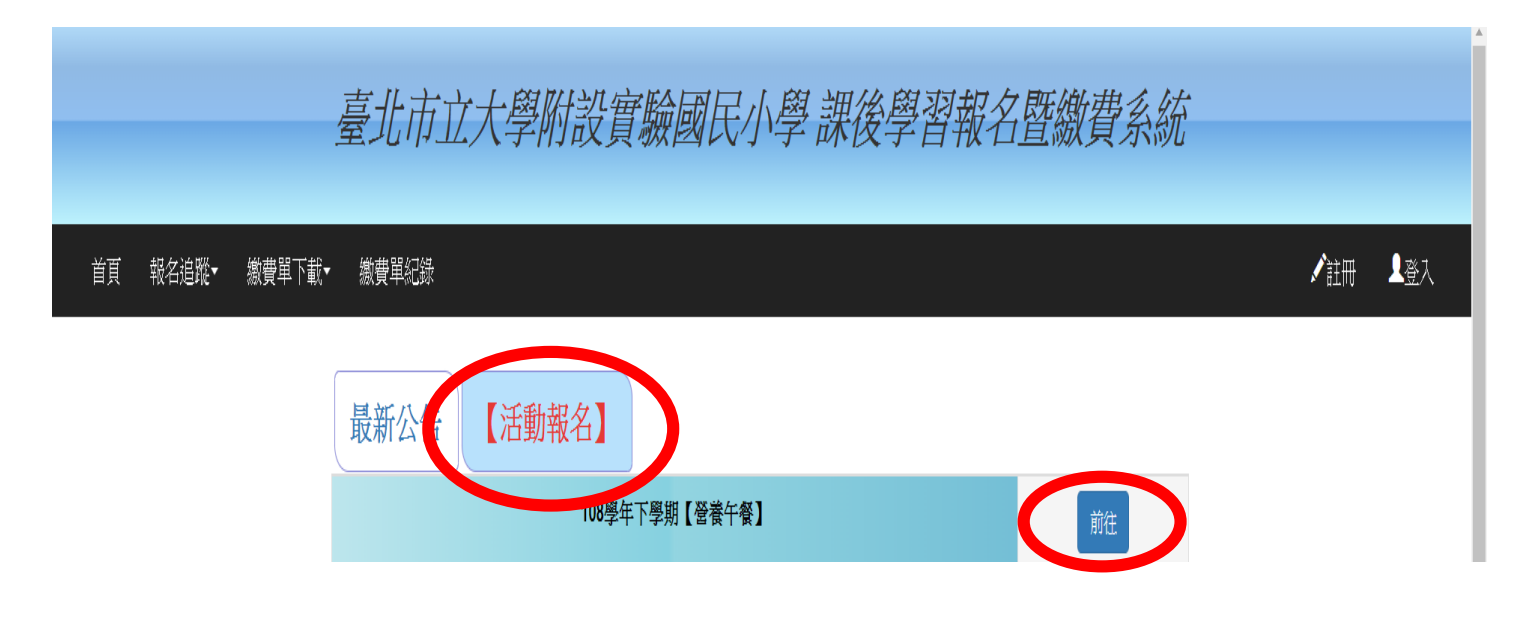

#### 步驟 5: 網路自動顯示報名學生可選擇的營養午餐選項,務必先輸入【聯絡電話】。

首頁 報名追蹤▼ 繳費單下載▼ 繳費單紀錄

#### 第一階段報名開始還有06天 08:27:58

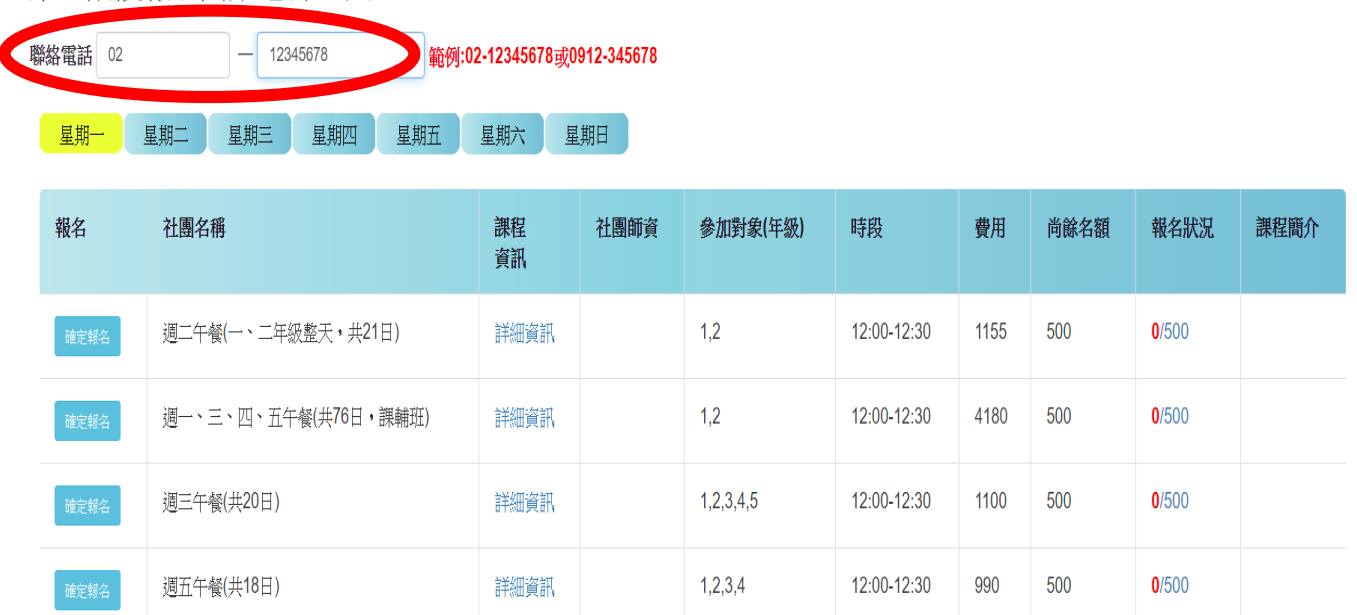

#### 步驟 **6** :選擇需要的午餐選項後按【確定報名】。

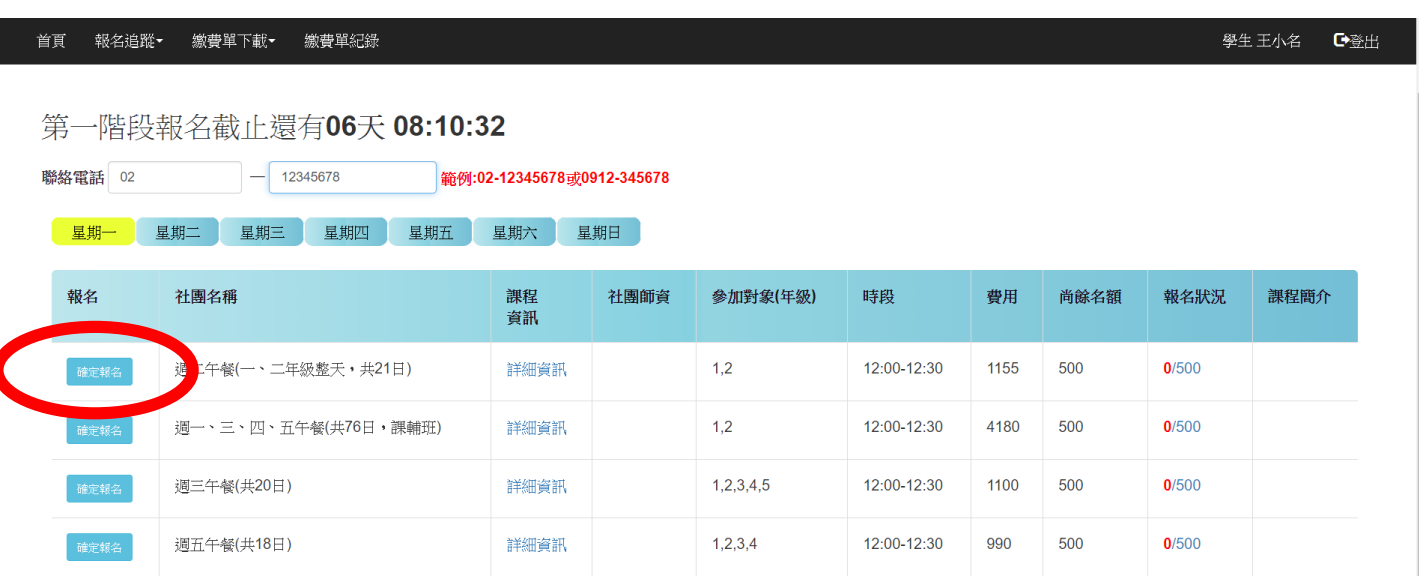

學生王小名 【登出

## 步驟 **7** : 需再點一次頁面最頂端【報名成功方框】之【確定】

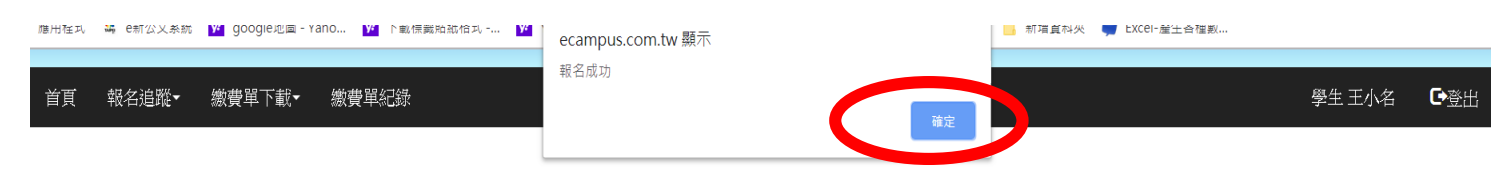

第一階段報名截止還有06天 08:08:48

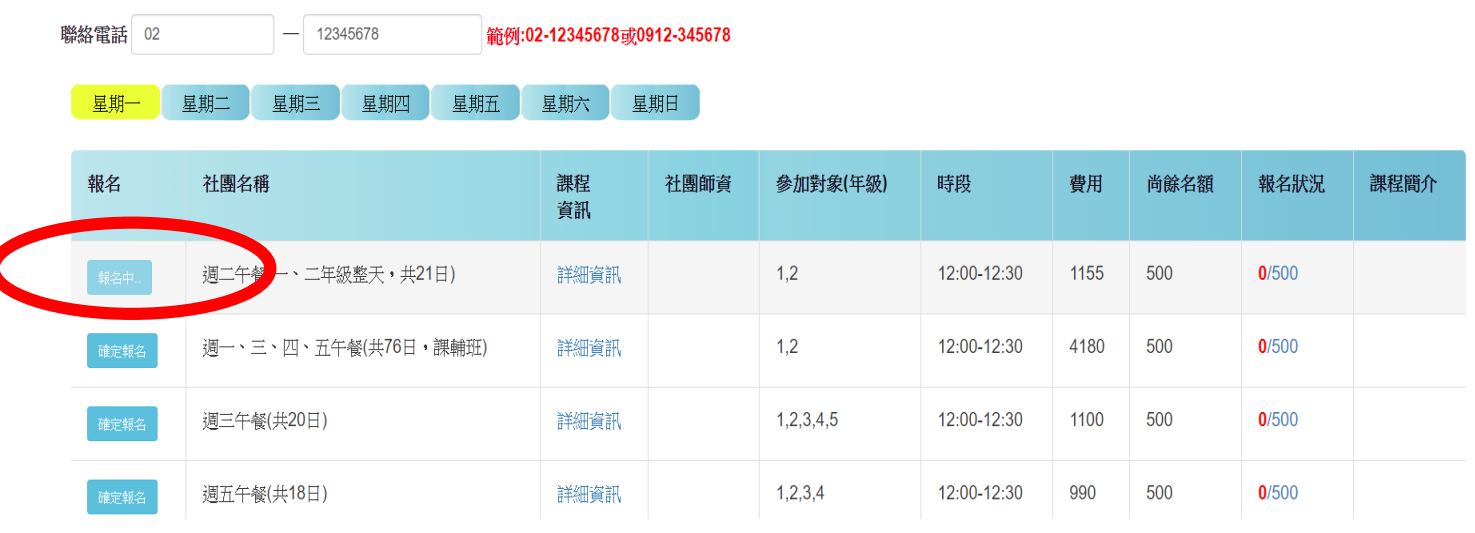

### 步驟 **8**: 點選【報名追蹤】→【社團/學藝班】

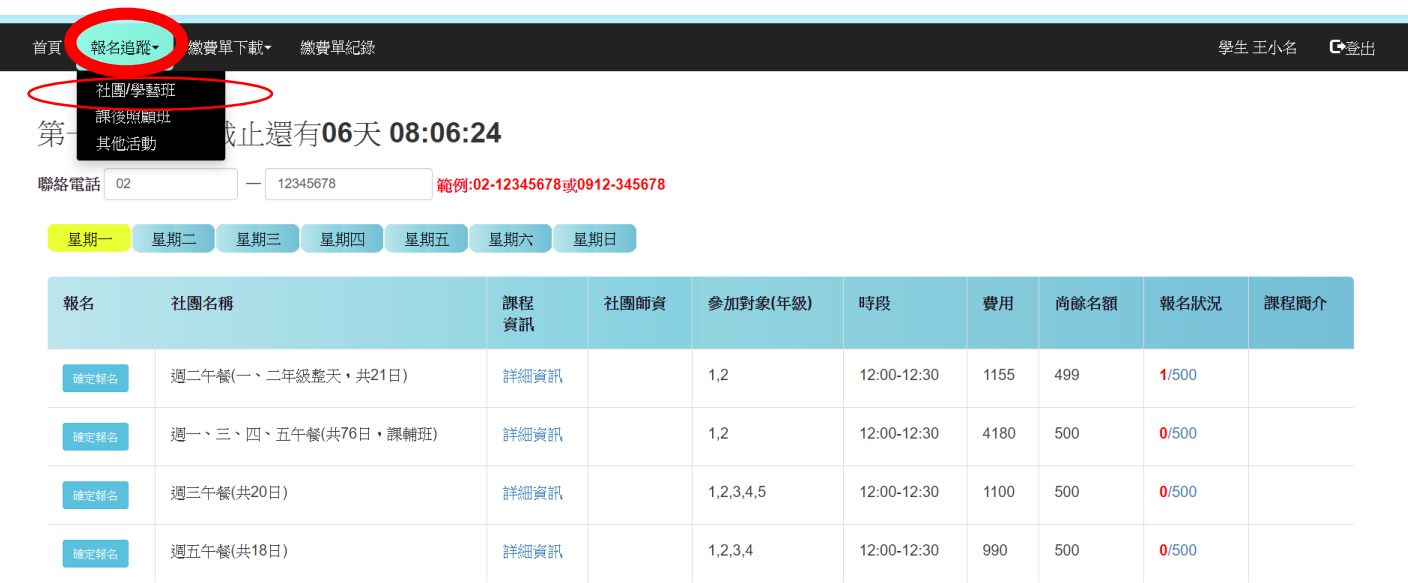

#### 步驟 9: 查詢已報名之【午餐選項】。

狮

午餐】

天, 共21日)

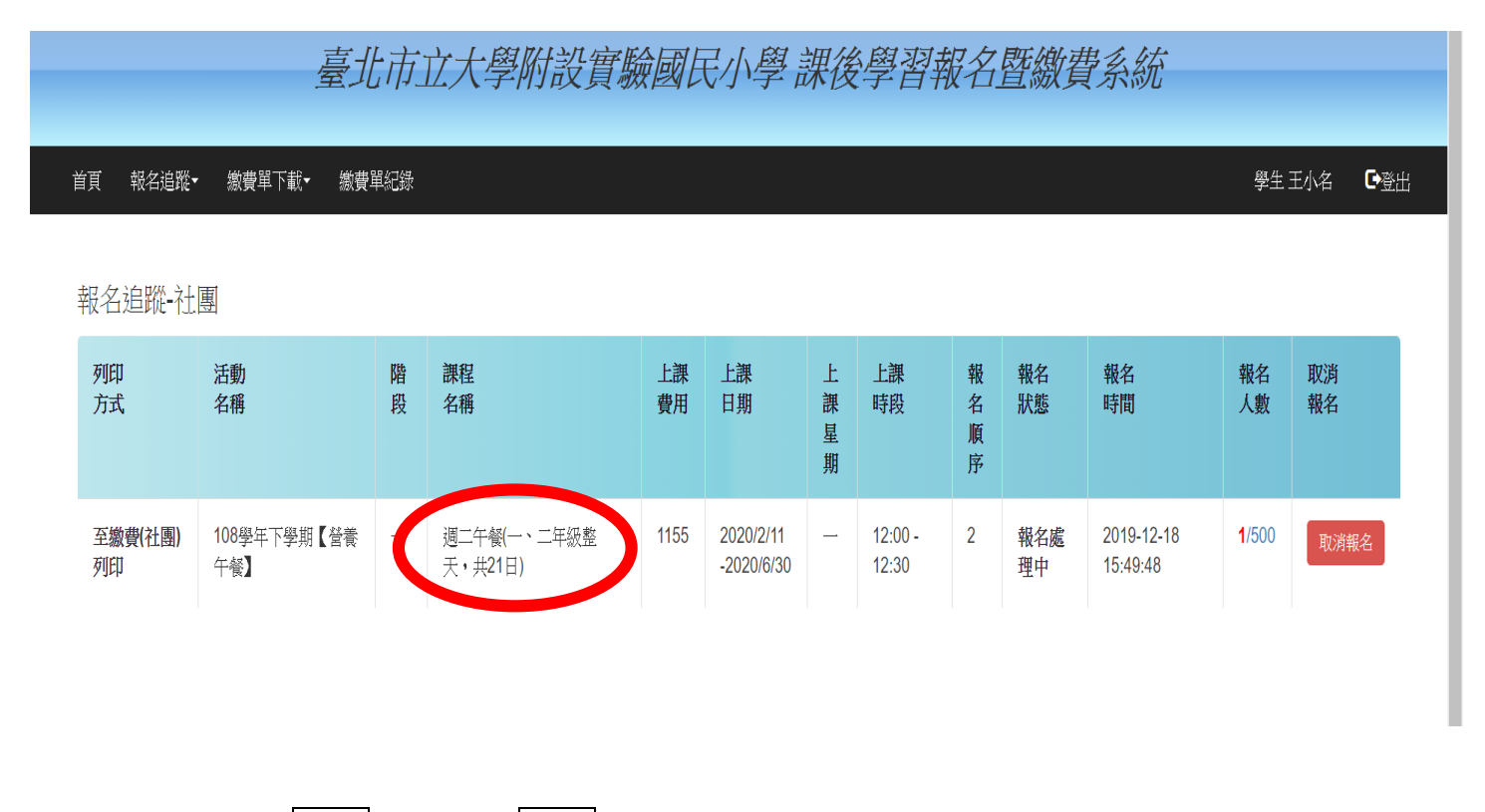

# 步驟 10: 如想要取消已報名之午餐選項,請點選午餐選項右邊之紅色方框-<mark>消報名</mark>後【<u>按確定</u>】。

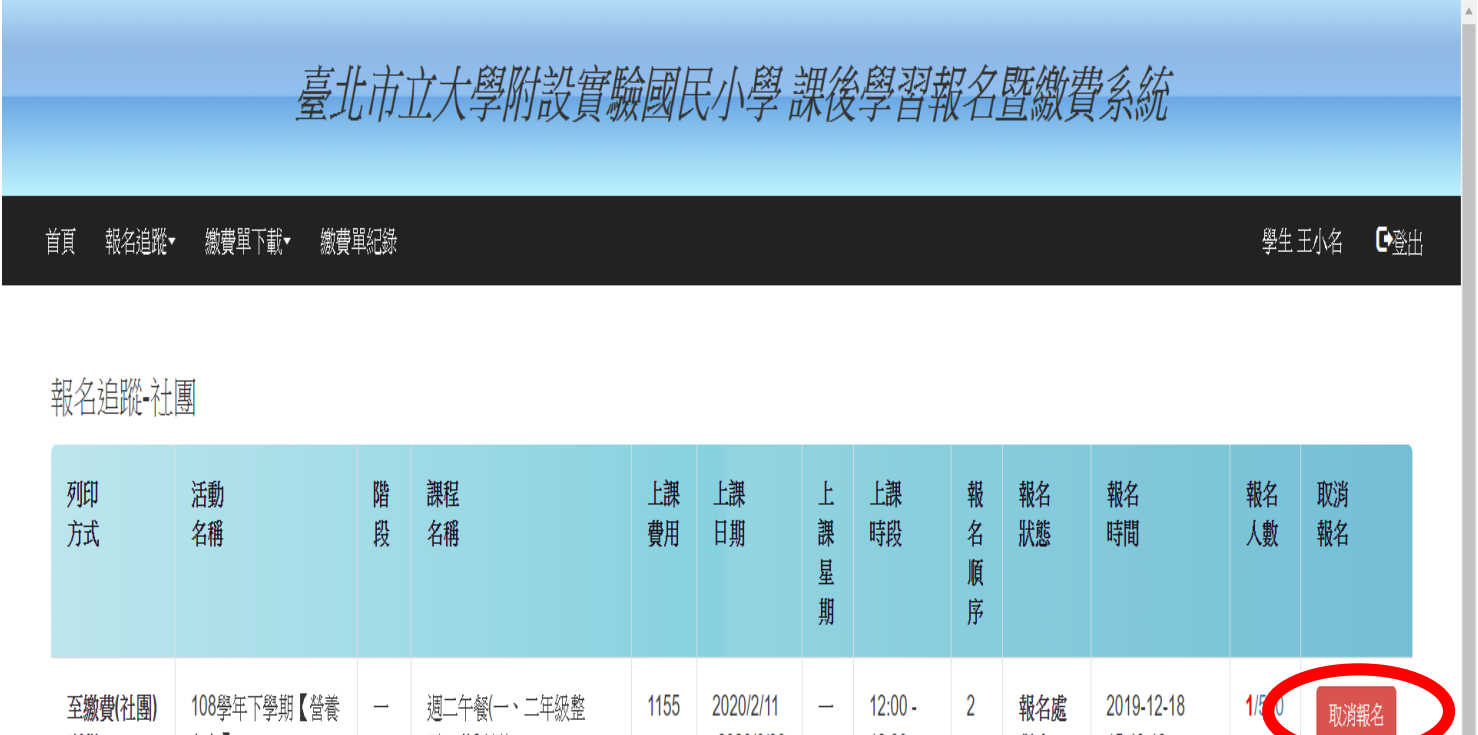

-2020/6/30

 $12:30$ 

理中

15:49:48